# **Dell SE2219H/SE2219HX**

Dell Display Manager

Navodila za uporabo

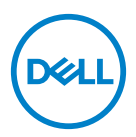

**Model monitorja : SE2219H/SE2219HX Regulativni model: SE2219Hf**

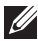

 **OPOMBA: OPOMBA označuje pomembne informacije, ki vam pomagajo bolje izkoristiti svoj izdelek.**

**© 2018 Dell Inc. ali njegove podružnice. Vse pravice pridržane.** Dell, EMC in druge blagovne znamke so blagovne znamke podjetja Dell Inc. ali njenih podružnic. Druge blagovne znamke so lahko blagovne znamke njihovih lastnikov.

2018 – 09

Rev. A01

# **Vsebina**

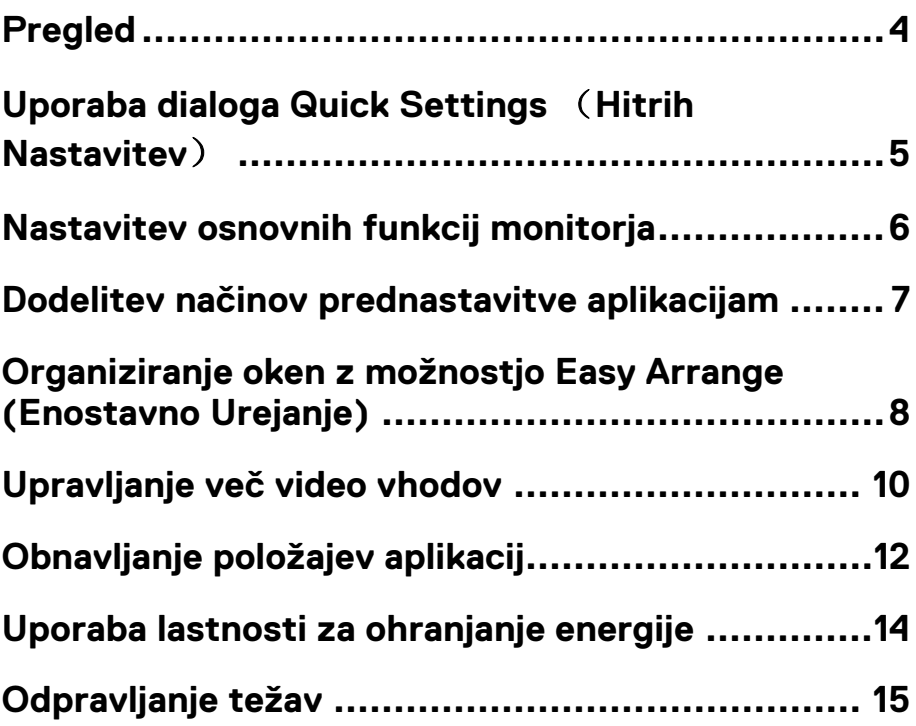

(dell)

### <span id="page-3-0"></span>**Pregled**

Dell Display Manager je aplikacija operacijskega sistema Microsoft Windows, ki se uporablja za nadzor skupine monitorjev. Omogoča ročno prilagajanje prikazane slike, dodeljevanje samodejnih nastavitev, upravljanje porabe energije, organizacijo oken, rotacija slik in druge funkcije na izbranih monitorjih Dell. Po namestitvi se Dell Display Manager zažene vsakič, ko se zažene sistem in postavi svojo ikono v okence za obveščanje. Informacije o monitorjih, povezanih s sistemom, so na voljo, ko se pomikate nad ikono v okencu za obveščanje.

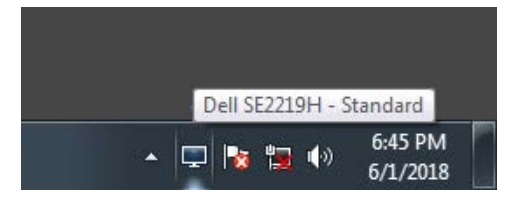

**OPOMBA: Dell Display Manager za komuniciranje z vašim monitorjem uporablja kanal DDC / CI. Poskrbite, da bo DDC / CI omogočen v meniju, kot je navedeno spodaj.**

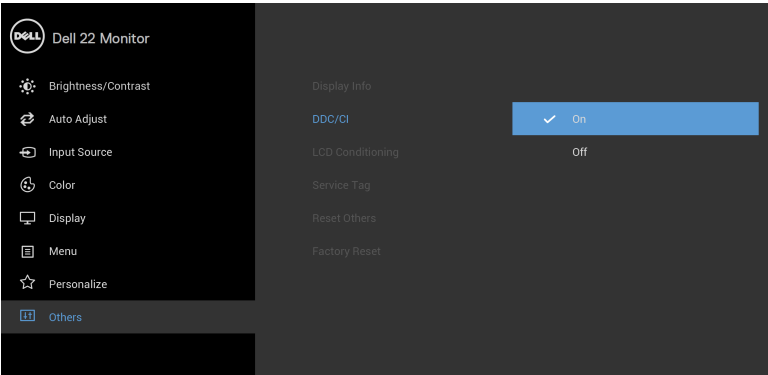

**SE2219H/SE2219HX**

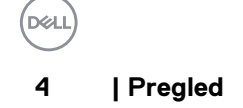

# <span id="page-4-0"></span>**Uporaba dialoga Quick Settings** (**Hitrih Nastavitev**)

Za odpiranje pogovornega okna **Quick Settings** (**Hitrih Nastavitev**) kliknite ikono v okencu za obveščanje Če je z računalnikom priključenih več modelov, ki so podprte z modelom Dell, lahko v meniju izberete določen ciljni monitor. Pogovorno okno **Quick Settings** (**Hitrih Nastavitev**) omogoča praktično nastavljanje nivoja svetlosti in kontrasta monitorja. Za spreminjanje ločljivosti monitorja lahko izberete **Manual Mode (Ročni Način)** ali **Auto Mode (Samodejni Način)**.

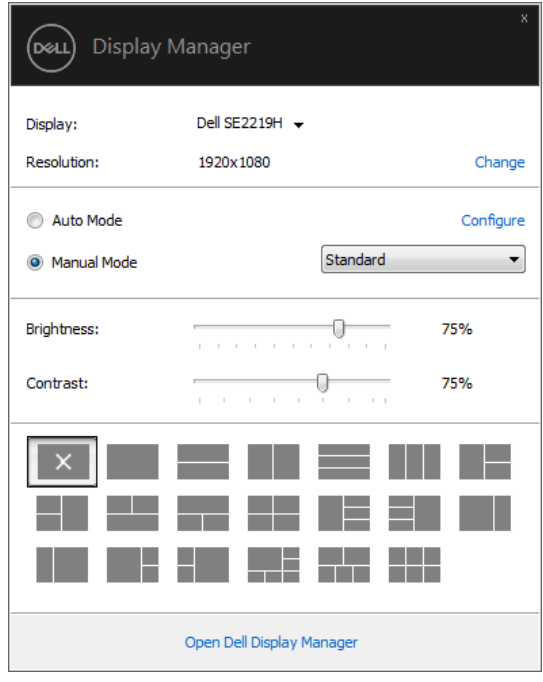

**SE2219H/SE2219HX**

Pogovorno okno **Quick Settings** (**Hitrih Nastavitev**) prav tako omogoča dostop do aplikacije Dell Display Manager in njene napredne uporabniškega vmesnika za prilagajanje osnovnih funkcij, konfiguracijo samodejnega načina in dostop do ostalih funkcij.

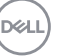

### <span id="page-5-0"></span>**Nastavitev osnovnih funkcij monitorja**

Izberete lahko **Manual Mode (Ročni Način)**, ki vam omogoča ročno nastavitev prednastavljenega načina, lahko pa izberete tudi Auto Mode (Samodejni način), ki uporablja prednastavljen način, ki temelji na aktivni aplikaciji. Na monitorju se prikaže trenutni način prednastavitve, kadar se ta spremeni. Izbrana **Brightness (Svetlost)** in **Contrast (Kontrast)** je možno prilagoditi tudi iz **Basic (Osnovnega) zavihka**.

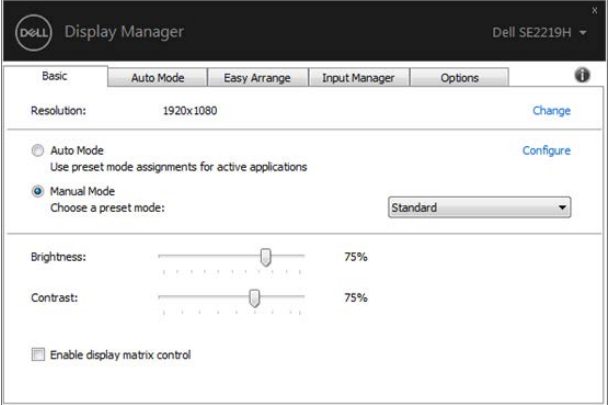

**DØJ** 

### **SE2219H/SE2219HX**

**OPOMBA: Če je priključenih več monitorjev Dell, izberite možnost »Omogoči nadzor matrice monitorja«, če želite pri vseh monitorjih uporabiti nadzor svetlosti, kontrasta in barvnih nastavitev.**

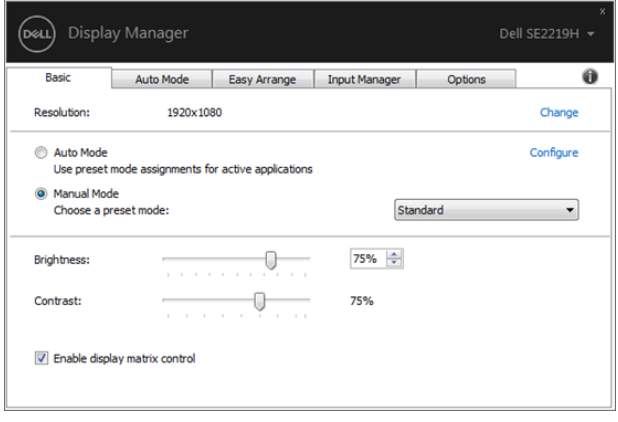

#### **SE2219H/SE2219HX**

<span id="page-6-0"></span>Zavihek za **Auto Mode (Samodejni Način)** vam omogoča združevanje določenih **Preset Mode (Načinov Prednastavitev)** z določeno aplikacijo in uporabo te aplikacije samodejno. Ko je **Auto Mode (Samodejni Način)** omogočen, aplikacija Dell Display Manager samodejno priklopi na ustrezen **Preset Mode (Načinov Prednastavitev),** kadarkoli se združena aplikacija aktivira. **Preset Mode (Načinov Prednastavitev)**, ki je dodeljen določeni aplikaciji, je lahko enak na kateremkoli povezanem monitorju ali pa se lahko razlikuje od monitorja do monitorja.

Dell Display Manager je prednastavljen za številne priljubljene aplikacije. Če želite dodati novo aplikacijo na seznam dodelitev, preprosto povlecite aplikacijo z namizja, Windows Start menija ali drugje in jo spustite na trenutni seznam.

 $\mathscr U$ 

**OPOMBA: Določitve načina prednastavitve za paketne datoteke, skripte, nakladnike in neizvedljive datoteke, kot so zip arhivi ali pakirane datoteke, niso podprte.**

Nastavite lahko tudi način prednastavitve iger, kadar se aplikacija Direct3D izvaja v celozaslonskem načinu. Da bi aplikaciji preprečili uporabo načina, mu dodelite drug način prednastavitve.

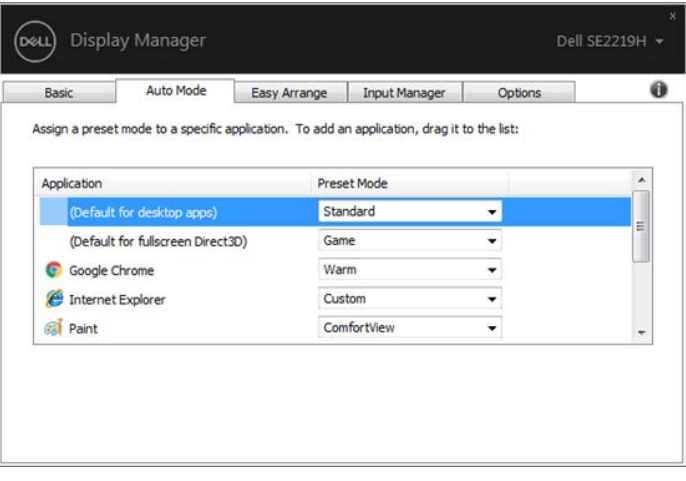

**SE2219H/SE2219HX** 

## <span id="page-7-0"></span>**Organiziranje oken z možnostjo Easy Arrange (Enostavno Urejanje)**

Na podprtih monitorjih Dell vam zavihek **Easy Arrange (Enostavno Urejanje)**  omogoča enostavno organiziranje odprtih okenc v eni od predhodno definiranih postavitvi tako, da jih povlečete v območje. Pritisnite ">" ali uporabite tipko Page Up/Page Down in našli boste več postavitev. Če želite ustvariti postavitev po meri, najprej organizirajte odprta okna in kliknite **Save**.

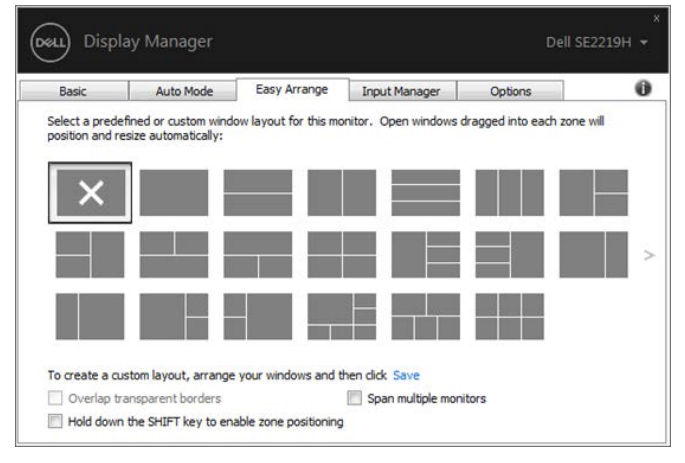

**SE2219H/SE2219HX**

Pri Windows 10 lahko za vsako virtualno namizje uporabite različne postavitve oken.

Če pogosto uporabljate funkcijo Windows snap, izberite "**Pritisni tipko SHIFT za omogočanje pozicioniranja območja**". Slednja funkciji Windows snap dodeli prioriteto pred možnostjo **Easy Arrange (Enostavno Urejanje)**. Nato boste za uporabo pozicioniranja možnosti **Easy Arrange (Enostavno Urejanje)** morali pritisniti tipko Shift.

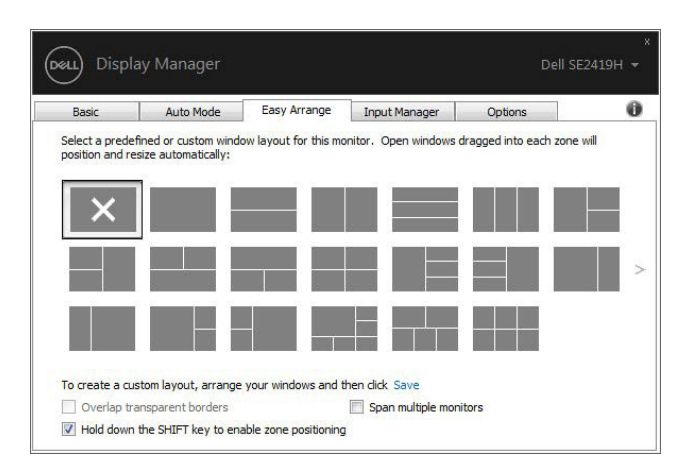

**SE2219H/SE2219HX**

Če uporabljate več monitorjev v matriki, lahko uporabite postavitev **Easy Arrange (Enostavno Urejanje)** čez celotno površino vseh monitorjev kot eno namizje. Če želite omogočiti to funkcijo, izberite "**Span multiple monitors**" ("**Razpon več monitorjev**"). Za učinkovito uporabo monitorjev jih morate ustrezno poravnati.

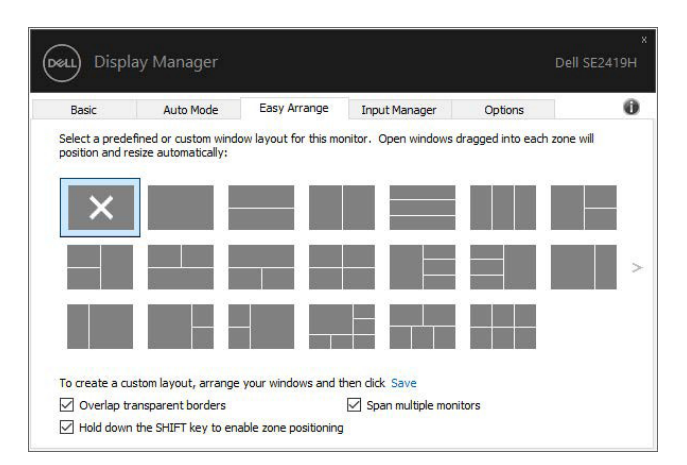

**SE2219H/SE2219HX**

**DGA** 

### <span id="page-9-0"></span>**Upravljanje več video vhodov**

Zavihek **Input Manager (Upravitelja Vhodov)** omogoča načine da lahko upravljate več video vhodov, ki so povezani z vašim monitorjem Dell. Omogoča preprosto preklapljanje med vhodi medtem ko delate več računalniki.

Navedena so vsa vrata za video vhod, ki so na voljo za vaš monitor. Vsak vhod lahko poljubno poimenujete. Po urejanju shranite vaše spremembe.

Lahko določite tipko za bližnjico, če želite hitro preklopiti na vaš najljubši vhod in drugo tipko za bližnjico za hitro preklapljanje med dvema vhodoma, če pogosto delate med njimi.

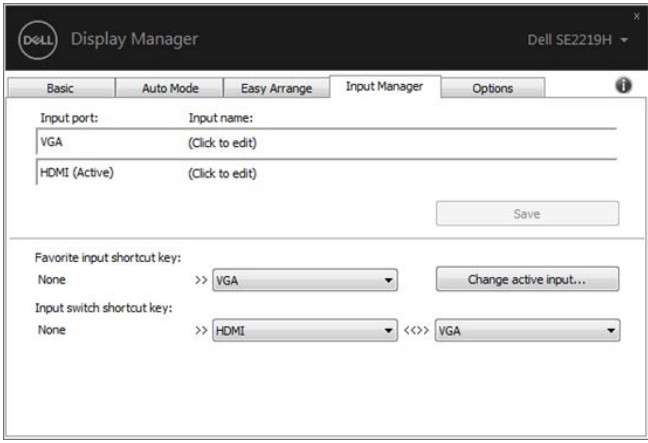

### **SE2219H/SE2219HX**

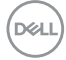

Za preklop na katerikoli razpoložljiv vir vhoda lahko uporabite spustni seznam.

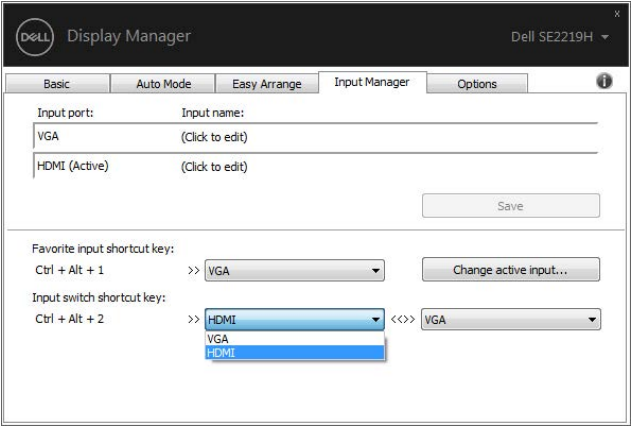

**SE2219H/SE2219HX** 

**OPOMBA: DDM(DUZ) komunicira z vašim monitorjem, tudi če monitor prikazuje video iz drugega računalnika. DDM(DUZ) lahko namestite na računalnik, ki ga pogosto uporabljate, in nadzorujete vhodno preklapljanje iz njega. DDM(DUZ) lahko namestite tudi na druge računalnike, ki so priključeni na monitor.**

## <span id="page-11-0"></span>**Obnavljanje položajev aplikacij**

DDM(DUZ) vam lahko pomaga obnoviti okna aplikacij v njihove položaje, ko se ponovno priključite računalnik na monitor(je). Do te funkcije lahko hitro dostopate tako, da z desno tipko miške kliknete ikono DDM(DUZ) v okencu za obveščanje.

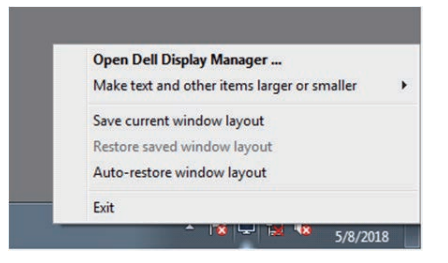

Če boste izbrali "**Auto-restore window layout**"("**Samodejno obno vi postavitev oken**"), bo DDM(DUZ) položaje vaših aplikacijskih oken sledili in si jih zapomnil. DDM(DUZ) samodejno prestaviokna aplikacij v njihove izvirne položaje, ko se ponovno priključite računalnik na monitor(je).

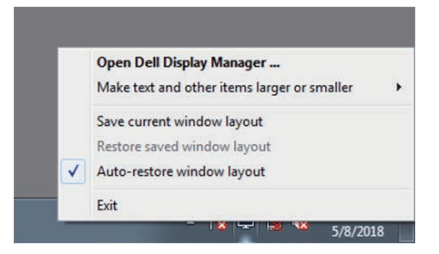

Če se želite vrniti na priljubljeno postavitev po premikanju oken aplikacij, lahko najprej "**Save current window layout**"( "**Shranite trenutno postavitev oken**") in pozneje "**Restore saved window layout**"("**Obnovite shranjeno postavitev oken**").

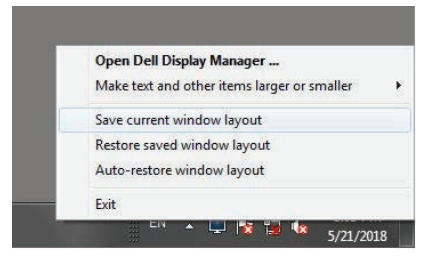

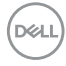

V svoji dnevni rutini lahko uporabljate monitorje različnih modelov ali ločljivosti, na njih pa lahko uporabite različne postavitve oken. DDM(DUZ) lahko prepozna monitor, ki ste ga ponovno priključili, in ustrezno prilagodi pozicije aplikacij.

Če v konfiguraciji matrike monitorja želite zamenjati monitor , lahko postavitev okna pred zamenjavo shranite in postavitev obnovite po namestitvi novega monitorja.

**OPOMBA: Če želite izkoristiti to funkcijo, morate te programe obdržati. DDM(DUZ) ne sproži aplikacij.**

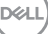

### <span id="page-13-0"></span>**Uporaba lastnosti za ohranjanje energije**

Na podprtih modelih Dell je na voljo zavihek **Options (Možnosti)**, ki omogoča možnosti za ohranjanje energije PowerNap. Izberete lahko, da naj bo svetlost monitorja nastavljena na najnižjo raven ali da gre monitor v mirovanje, ko se aktivira ohranjevalnik monitorja.

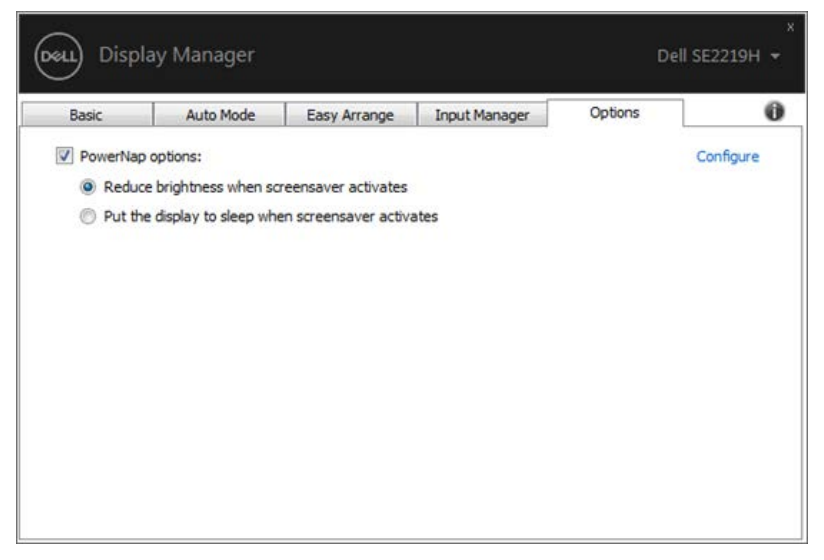

**SE2219H/SE2219HX**

## <span id="page-14-0"></span>**Odpravljanje težav**

Če DDM(DUZ) ne deluje z vašim monitorjem, bo DDM(DUZ) prikazal spodnjo ikono v okencu za obveščanje.

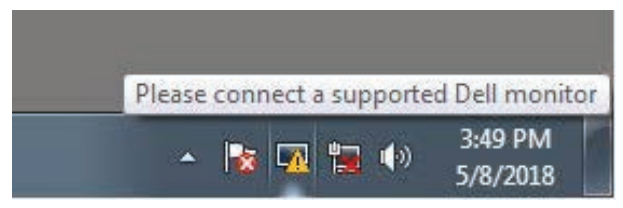

Kliknite na ikono, **DDM(DUZ)** pa bo prikazal bolj podrobno sporočilo o napaki.

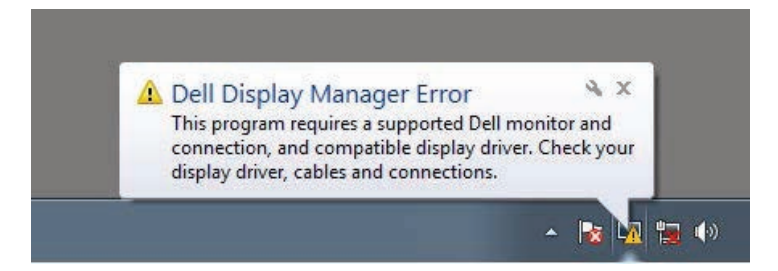

Upoštevajte, da DDM(DUZ) deluje le z monitorji blagovne znamke Dell. Če uporabljate monitorje drugih proizvajalcev, jih DDM(DUZ) ne podpira.

Če DDM(DUZ) ne more zaznati in / ali komunicirati s podprtim monitorjem Dell, upoštevajte spodnje ukrepe za odpravljanje težav

- 1. Poskrbite, da je video kabel med monitorjem in računalnikom pravilno priključen. Prepričajte se, da so priključki trdno vstavljeni v položaj.
- 2. Preverite OSD monitorja, da zagotovite, da je DDC/CI omogočen.
- 3. Prepričajte se, da ste od prodajalca dobili pravi gonilnik grafične kartice (Intel, AMD, NVIDIA itd.). Grafični gonilnik je pogosto vzrok za napako DDM(DUZ).
- 4. Odstranite vse priključne postaje, podaljške kablov in pretvornike med monitorjem in grafičnim vmesnikom. Nekateri ceneni podaljški, vozlišča ali pretvorniki morda ne podpirajo DDC/CI na pravilen način in lahko zmotijo DDM(DUZ). Posodobite gonilnik takšne naprave, če je na voljo najnovejša različica.
- 5. Ponovno zaženite računalnik.

DDM(DUZ) morda ne bo deloval z naslednjimi monitorji:

- Modeli monitorjev Dell, ki so bili odpremljeni prej kot leta 2013 in D-serije monitorjev Dell. Za več informacij si oglejte spletno stran [www.dell.com/support/monitors.](http://www.dell.com/support/monitors)
- Igralni monitorji uporabljajo tehnologijo G-sync na podlagi Nvidia
- Virtualni in brezžični prikazi ne podpirajo DDC/CI
- Pri nekaterih zgodnjih modelih monitorjev DP 1.2 bo morda potrebno izklopiti MST/DP 1.2 z uporabo monitorja OSD

Če je vaš računalnik povezan z internetom, boste pozvani k nadgradnji na novo različico DDM(DUZ), ko bo le-ta na voljo. Priporočljivo je prenesti in namestiti najnovejšo aplikacijo DDM(DUZ).

Prav tako lahko preverite novo različico tako, da z desnim klikom na ikono DDM(DUZ) pritisnete in držite tipko »shift«.

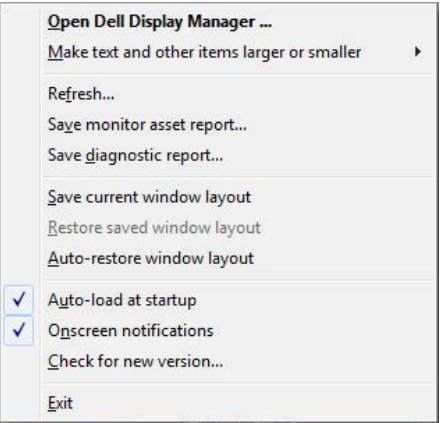

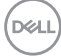